# 表計算の基礎の基礎(補足)

[「表計算の基礎の基礎\(初級編\)」](https://chiba-it-literacy-bukai.jimdofree.com/excel%E3%82%92%E4%BD%BF%E3%81%84%E3%81%93%E3%81%AA%E3%81%9D%E3%81%86/excel%E4%BD%9C%E8%A1%A8%E3%81%A8%E8%A1%A8%E8%A8%88%E7%AE%97%E3%81%AE%E5%9F%BA%E7%A4%8E/%E8%A1%A8%E8%A8%88%E7%AE%97%E3%81%AE%E5%9F%BA%E7%A4%8E%E3%81%AE%E5%9F%BA%E7%A4%8E-%E5%88%9D%E7%B4%9A%E7%B7%A8/)ページに引き続き、以下の表で解説します。

|   |     | 単価     | 数量         | 金額       |  |
|---|-----|--------|------------|----------|--|
|   | 商品  | 2,000  | 150        | ¥300,000 |  |
| 3 | 商品2 | 2,300  | 200        | ¥460,000 |  |
|   | 商品3 | 3,100  | 200        | 4620,000 |  |
| 5 | 商品4 | 1,850  | 250        | ¥462,500 |  |
| 6 | 商品5 | 2,600  | 150        | ¥390,000 |  |
|   |     | $\Box$ | ¥2,232,500 |          |  |
| 8 |     |        |            |          |  |

このページでは、Excel でこの表を作るまでの過程の一部を解説します

## オート SUM で生成される数式(SUM 関数)

D7 のセルを選択すると、列名行のすぐ 上で、=SUM(D2:D6)という式がこのセル に含まれていることがお分かりだと思い ます。

この欄は数式バーと言います。

この式の中のコロン「:」は「Through」(連 続する)の意味です。 おおしい おおもの あまがーを確認しましょう

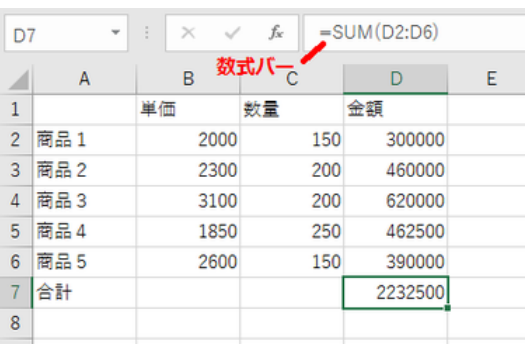

SUM は「合計する」という処理を Excel が行うための関数で、「=SUM(D2:D6)」は Excel に対して、「D2 から D6 までの連続するセルの合計値を求める」よう命令して いることになります。

「連続するセルの合計を求めたい」ことが多いので、「オート SUM ボタン」が用意され ているのです。

関数とは Excel が決められた順序と構造で計算等の処理を行うために定義されてい るもので、数値計算用や条件式用に多数用意されています。関数について、詳しくは 「Excel [表計算](https://chiba-it-literacy-bukai.jimdofree.com/excel%E3%82%92%E4%BD%BF%E3%81%84%E3%81%93%E3%81%AA%E3%81%9D%E3%81%86/excel%E8%A1%A8%E8%A8%88%E7%AE%97-%E9%96%A2%E6%95%B0%E5%9F%BA%E6%9C%AC%E8%AC%9B%E5%BA%A7/) [関数基本講座」](https://chiba-it-literacy-bukai.jimdofree.com/excel%E3%82%92%E4%BD%BF%E3%81%84%E3%81%93%E3%81%AA%E3%81%9D%E3%81%86/excel%E8%A1%A8%E8%A8%88%E7%AE%97-%E9%96%A2%E6%95%B0%E5%9F%BA%E6%9C%AC%E8%AC%9B%E5%BA%A7/)を参照ください。

## (参考)連続していないセル同士の合計の出し方

このモデルケースではあてはまりませんが、Excel で表計算をさせる時に「連続して いないセル同士の合計を求めたい」ことも往々にしてあります。

ちょっと強引ですが,、このモデルケースで、仮に商品1、3、5の金額だけを合計した ものを E7 のセルに表示したいとしましょう。

最初に E7 セルを選択して「オート SUM ボタン」を押し、次に D2 のセルをクリックす ると「=SUM(D2)」という式になります。そのまま(D2 のセルが選択されている状態で) 続けて、「Ctrl」キーを押しながら、D4 のセル、D6 のセルと次々とクリックしていくと、 「=SUM(D2,D4,D6)」という式に変わり、最後に改行(Enter)キーをすれば求める答 が E7 のセルに現れます。

お分かりのようにカンマ「,」は「and」(~と)の意味で、「=SUM(D2,D4,D6)」は「D2 と D4 と D6 の合計(SUM)を出す」よう Excel に命令していることになります。

(参考)「Ctrl」キーと「Shift」キー

Excel のセル選択では、「Ctrl」キーと「Shift」キーを用いて効率的に選択操作をする ことができます。

上述のように、とびとびのセルをまとめて選択したい場合は、「Ctrl」キーを押しながら 2番目以降のセルをクリックで、「連続するセルをまとめて選択」したい場合は、先頭 のセルをクリックした後、「Shift」キーを押しながら末尾のセルをクリックです。

連続するセルの選択操作として普通はドラッグしている方が多いと思います。1画面 に納まらないような範囲を選択する時はドラッグ操作ではやりにくいですね。そんな 時、「Shift」キーを押しながら末尾のセルをクリックする操作を思い出してください。 末尾のセルまできちんとドラッグしていくことに気を使わなくて済むし、ミスもきっと減る はずです。

【便利知識】

「Shift」キーを押して連続するセルをまとめて選択する操作は、単一の列や行にだけ 有効ということではありません。

最初にクリックしたセル(例:B2)と、列や行が異なる位置のセル(例:D6)を「Shift」キ ーを押しながらクリックすると、四角に囲われた範囲全体(B2:D6)が選択された状態 になります。

## 「**Ctrl**」キーとドラッグの組み合わせ

例えば、D1 から D3 までと D5 の合計を求める場合には、「オート SUM ボタン」を押 した後、D1 から D3 までドラッグして選択し、「Ctrl」キーを押しながら D5 をクリックし て選択すれば良く、また D1 から D2 までと D4 から D5 までの合計を求める場合に は、D1 から D2 までドラッグして選択した後、「Ctrl」キーを押しながら D4 から D5 ま でドラッグして選択すれば良いのです。

## (参考)オートカルク機能

【便利知識】

Excel を割とよく使っている人でも気づい ていない場合が多いのですが、Excel 能 には「オートカルク」(自動集計)という機 能があります。

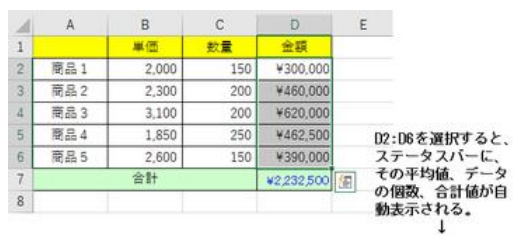

セル範囲をドラッグすると、自動的に画 平均:¥446,500 データの信数: 5 合計: ¥2,232,500 面下のステータスバー」と 「平均=xxxxxx データの個数=x 合計=xxxxxxx ! の形で、平均値、データ数、合計値が表示されます。

#### 【便利知識】

さらに、ステータスバーを右クリックして出て くるリスト上でチェックを付ければ、数値の 個数、最大値、最小値も自動表示させるこ とができます。

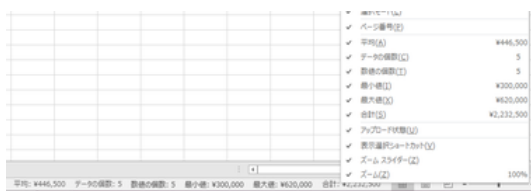

#### 最大値、最小値なども自動表示できます

いちいち「オート SUM ボタン」を押さなくても、ちょっと合計をチェックしたいという時 は、ステータスバーで「合計」を見れば良いのです。

またいくつ入力が終わったのか知りたいという時もステータスバーで「データの個数」 を見れば良いのです。

以上で、表計算の基本の基本の説明を終え、表の見栄えを整えることに移ります。こ こでは、数値データの見栄え(桁区切りマークと通貨記号)に関して説明します。 文字データの修飾や、セルの色、配置などについては、[「作表の基本と便利知識」](https://chiba-it-literacy-bukai.jimdofree.com/excel%E3%82%92%E4%BD%BF%E3%81%84%E3%81%93%E3%81%AA%E3%81%9D%E3%81%86/excel%E4%BD%9C%E8%A1%A8%E3%81%A8%E8%A1%A8%E8%A8%88%E7%AE%97%E3%81%AE%E5%9F%BA%E7%A4%8E/%E4%BD%9C%E8%A1%A8%E3%81%AE%E5%9F%BA%E6%9C%AC%E3%81%A8%E4%BE%BF%E5%88%A9%E7%9F%A5%E8%AD%98/)の ページを参照ください。

# 通貨記号(¥など)と桁区切りマーク(.)

数式で計算した直後は桁区切りや通貨記号がついていない、数字だけの表示になっ ています。Excel では桁区切りや通貨記号をいちいち入力せず、数値の表示形式を 変えるだけで良いのです。

| $H$ 5.                                                                                                    |                         |   |      | $-2 \cdot \equiv 0 \quad \frac{1}{24}$ |                                        |  |                    |    | Book1 - Excel      |   |      |   |                |     |                                              |    |                            |
|----------------------------------------------------------------------------------------------------|-------------------------|---|------|----------------------------------------|----------------------------------------|--|--------------------|----|--------------------|---|------|---|----------------|-----|----------------------------------------------|----|----------------------------|
| 774%                                                                                                    |                         |   | 77.5 |                                        | 排入 揚断                                  |  | ページレイアウト 数式 データ 校開 | 表示 | ◎ 実行したい作業を入力してください |   |      |   |                |     |                                              |    | 只 共刊                       |
|                                                                                                    |                         |   |      |                                        |                                        |  |                    |    |                    |   |      |   |                |     |                                              |    |                            |
| $\begin{picture}(180,10) \put(0,0){\line(1,0){10}} \put(0,0){\line(1,0){10}} \put(0,0){\line(1,0){10}} \put(0,0){\line(1,0){10}} \put(0,0){\line(1,0){10}} \put(0,0){\line(1,0){10}} \put(0,0){\line(1,0){10}} \put(0,0){\line(1,0){10}} \put(0,0){\line(1,0){10}} \put(0,0){\line(1,0){10}} \put(0,0){\line(1,0){10}} \put(0,0){\line(1,0){10}} \put(0$ |                         |   |      |                                        |                                        |  |                    |    |                    |   |      |   |                | 計改算 | $\sum_{\text{max}} \frac{1}{2} + \text{sum}$ |    |                            |
| クリップボード 12                                                                                                    |                         |   |      |                                        |                                        |  | EM                 |    |                    |   | スタイル |   | $\omega_{\nu}$ |     |                                              | 延集 | $\boldsymbol{\mathcal{A}}$ |
| C2                                                                                                    | $\mathcal{F}$ . The set |   |      |                                        | $\times$ $\checkmark$ $\checkmark$ 150 |  |                    |    |                    |   |      |   |                |     |                                              |    |                            |
| ۰A                                                                                                    |                         | B |      |                                        |                                        |  | G                  | H  |                    | K |      | M | N.             |     | P                                            |    | $\left  \right $           |

通貨記号、桁区切りマーク

### 金額用の数値表示

対象のセルを選んで、リボンの「ホーム」 タブ、中央付近の数値グループで、表示 形式を「標準」から「通貨」に変えれば、 ¥マークと桁区切りのカンマが選択中の セルに表示されます。 この時、全体が少し左に動きます。

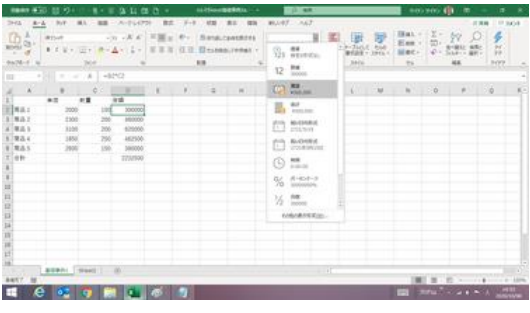

「標準」形式を「通貨」形式に変える

【便利知識】

「会計」に変えても、¥マークと桁区切りのカンマが選択中のセルに表示されます。ま た、「通貨」ほどではないですが、少し左に動きます。

【便利知識】

「通貨」と「会計」は、どちらも通貨記号が数字の前に付きますが、「通貨」の場合は通 貨コードと数値の間に空白がありません。

「会計」は通貨記号が左端に固定され、数値との間に空白ができる場合があります。 また、右端のスペースが「通貨」形式の場合とは異なります。

【便利知識】

「通貨表示形式」のアイコンをクリックしても、¥マークと桁区切りのカンマが選択中の セルに表示されますが、位置は左に動きません。

【便利知識】

表示形式を「標準」から「数値」に変えた場合も「通貨」の場合と同じ振れ幅で、少し左 に動きます。

右にそれぞれの形式での表示例を示しま す。

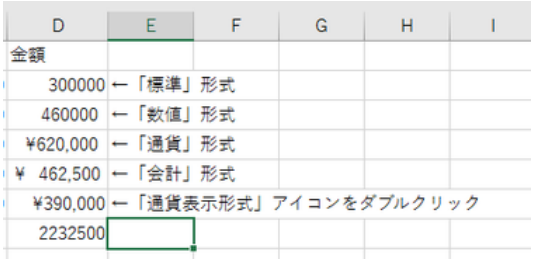

Excel での数値の表示形式のいろいろ

## 通貨記号の変更

「通貨表示形式」プルダウンリストからドル 「\$」やユーロ「€」などの通貨記号を選ぶこ とができます。

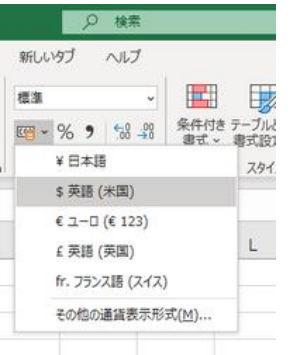

通貨記号の選択

¥マークや桁区切りのカンマが挿入されることで、セルの幅に納まりきらず、 「#######」となってしまうことがあります。このような時は、「列の幅」を広げてくださ い。

(「文字サイズを小さく」したり、「縮小して全体を表示」を選んでも良いのですが、見づ らくなりますので、これらの方法は避けた方が良いでしょう。)

## 個数などの数値表示

個数などの数値の表示は「標準」形式のま までも良いのですが、「数値」形式に変更 すると、少し左に動くのでセル枠との間が 広がり、見やすくなります。 また、1,000 を超える場合には、3 桁ごと に桁区切りのカンマ(,)を挿入した方が良 いでしょう。 インファイン インタイル おくしょう おおし おおし おおし おおし おおしょう

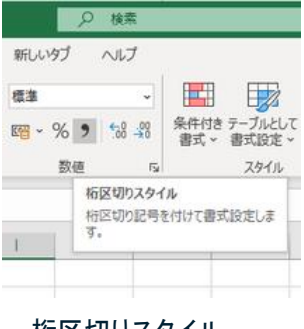

「桁区切りスタイル」アイコンをクリックすれば、ワンタッチで桁区切りのカンマを挿入で きます。ただし、この時は、位置が「標準」形式と同じ右端に寄った場所に戻ってしま す。

「数値」形式と同じ位置で、桁区切りのカ ンマを付けるには、「セルの書式設定」を 使います。

具体的には、対象のセルを選択して(行 や列で選択することもできます)、右クリッ クし、ショートカットメニューで「セルの書式 設定」を選びます。「セルの書式設定」の 「表示形式」タブのリストから「数値」形式 を選び、「桁区切り(.)を使用する」にチェ ックを入れて「OK」ボタンを押します。

(参考)数値表示形式のいろいろ

数値の表示形式のプルダウンリストには、 標準、数値、通貨、会計のほかに、日付表 示、時刻表示、「%」(パーセント表示)、分 数、指数などが選べます。

また、「通貨表示形式」アイコンに並んで、 「%」(パーセント表示)、「,」(桁区切り)、小 数点表示の桁上げ/桁下げのアイコンも用 意されています。いろいろ触って試してみ ましょう。

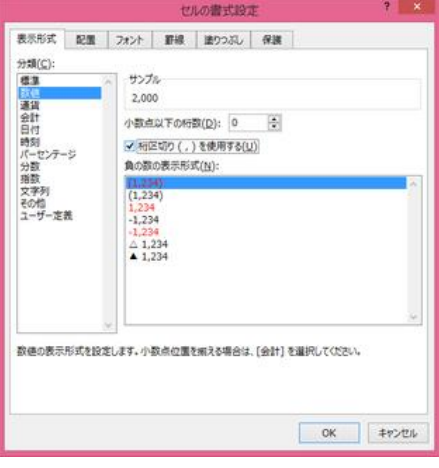

「セルの書式設定」での桁区切り挿入

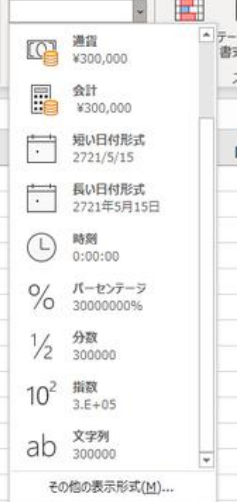

数値の表示形式のいろいろ